## **GUÍA PASO A PASO**

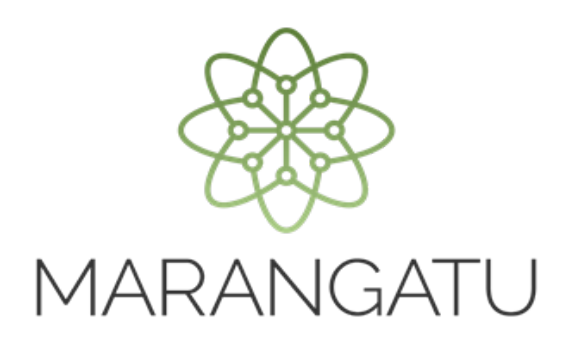

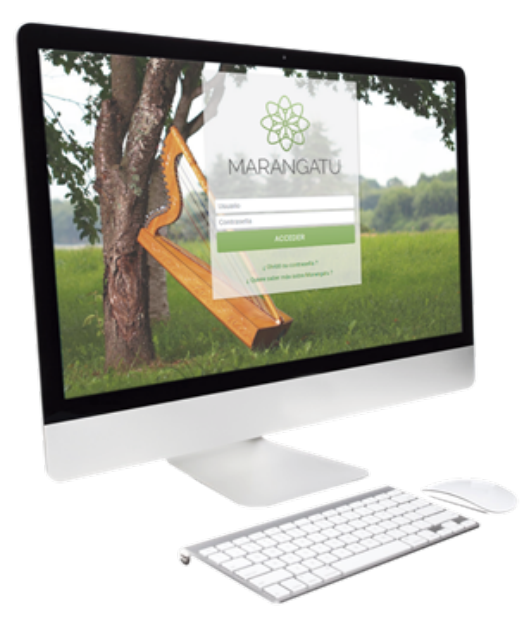

## CÓMO CONSULTAR PROCESOS DE SUMARIOS ADMINISTRATIVOS

A través del Sistema Marangatu

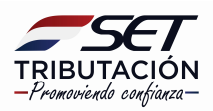

## **GUÍA PASO A PASO**

Paso 1: Para realizar la consulta de procesos de sumarios administrativos debe ingresar al Sistema Marangatu con el RUC (Sin dígito verificador) y clave de acceso

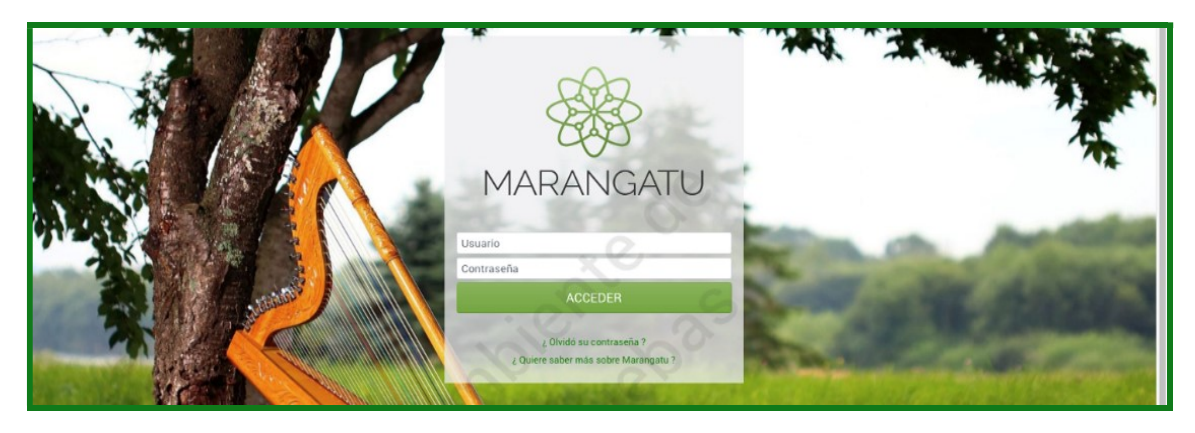

Paso 2: Seguidamente diríjase al módulo Consultas/ Consultar Procesos de Sumarios Administrativos.

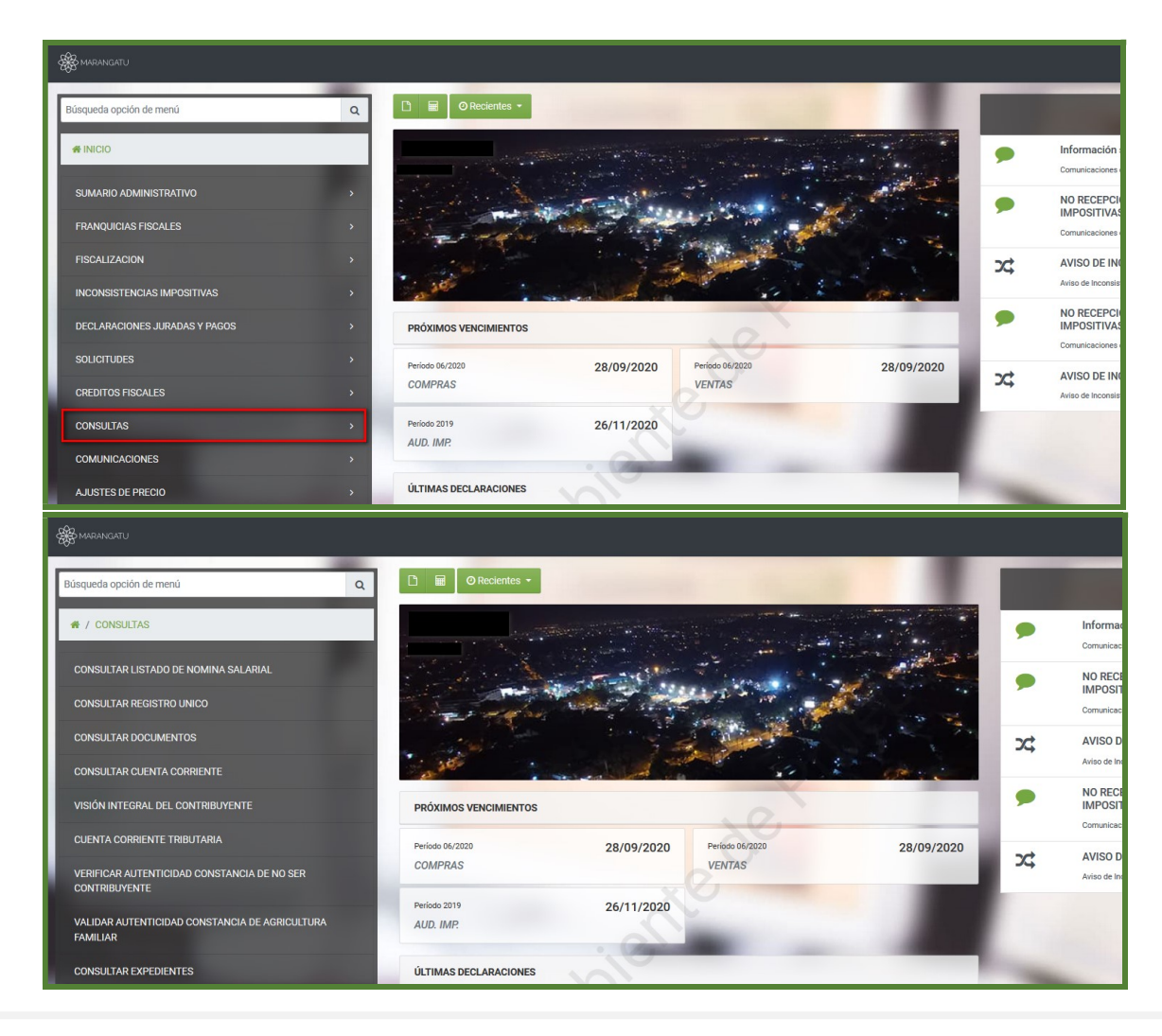

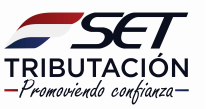

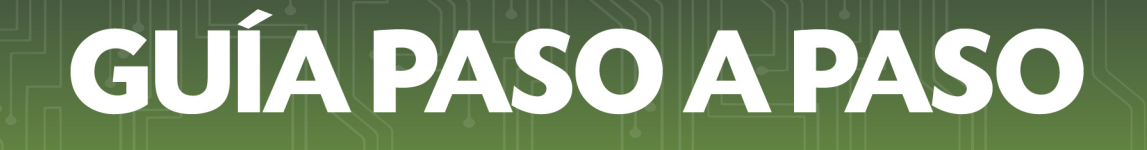

Paso 3: Luego deberá ingresar la fecha del documento y la etapa en la que se encuentra el proceso que desea consultar y posteriormente seleccione la opción "Búsqueda" seguidamente ingrese en la opción "Adjuntos o Documentos" según se visualiza.

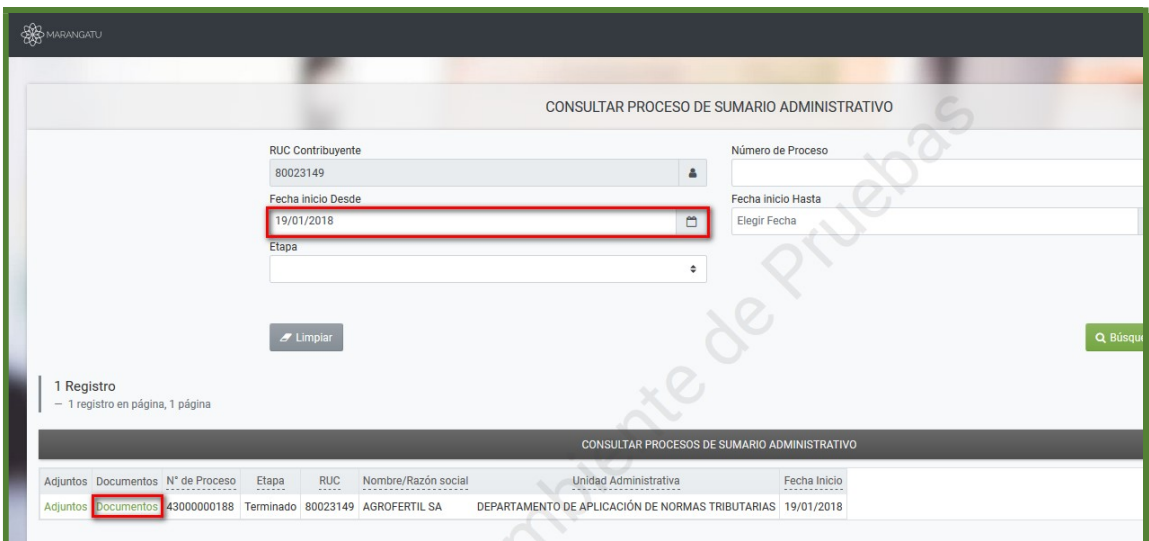

Paso 4: Seguidamente el sistema desplegará los documentos que están en proceso donde deberá ingresar en la opción "Consultar" para poder visualizarlo.

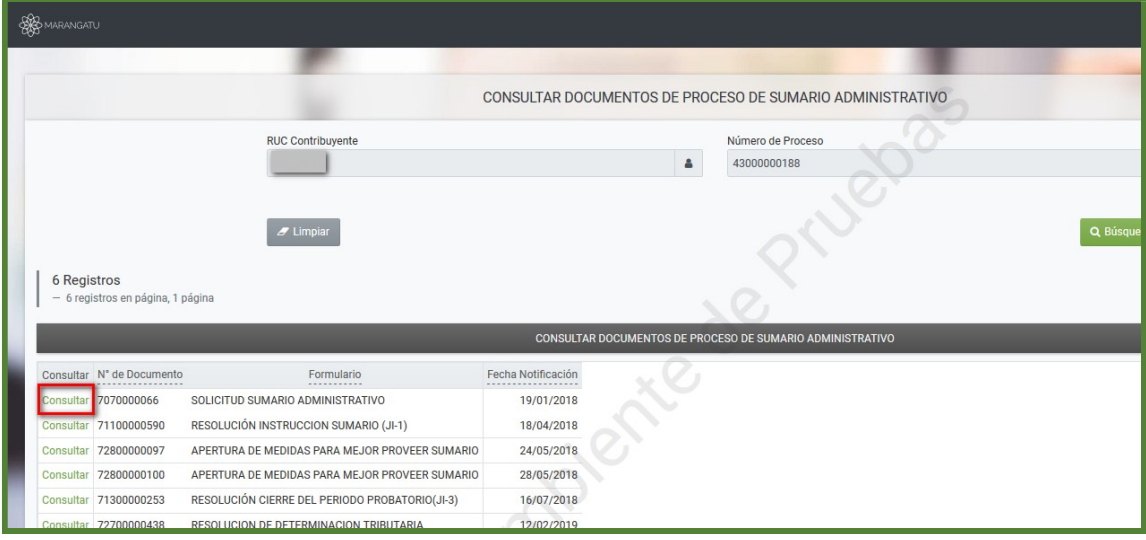

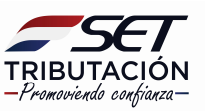

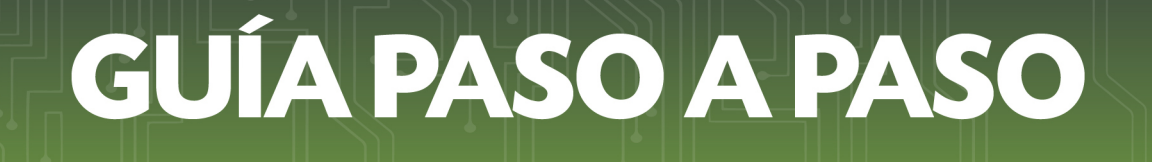

Paso 5: Seguidamente podrá visualizar el documento y en el lado izquierdo el sistema nos facilita la opción de visualizar el "Detalle" donde podrá ver las observaciones sobre la solicitud.

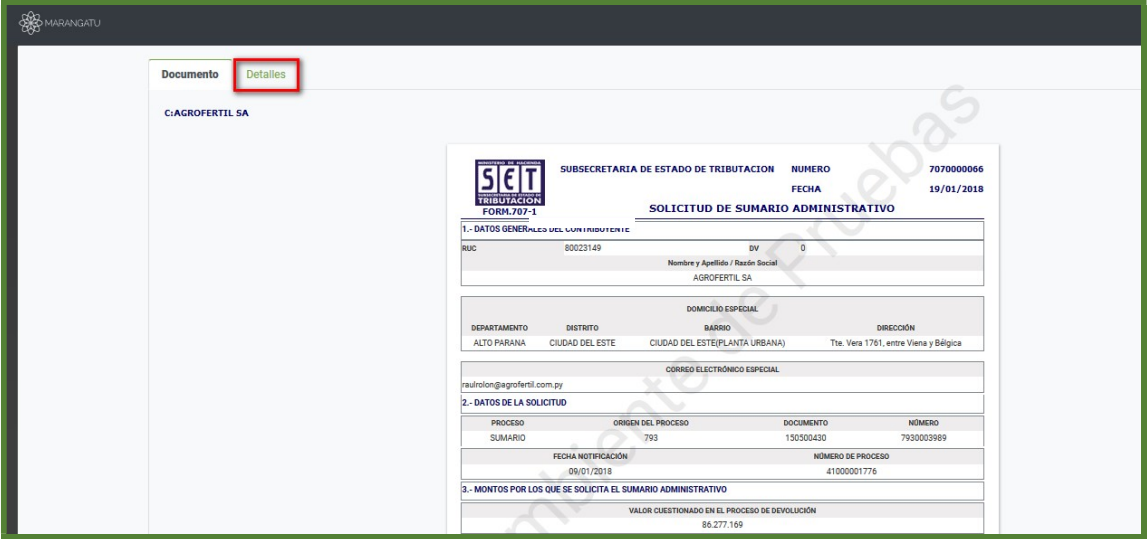

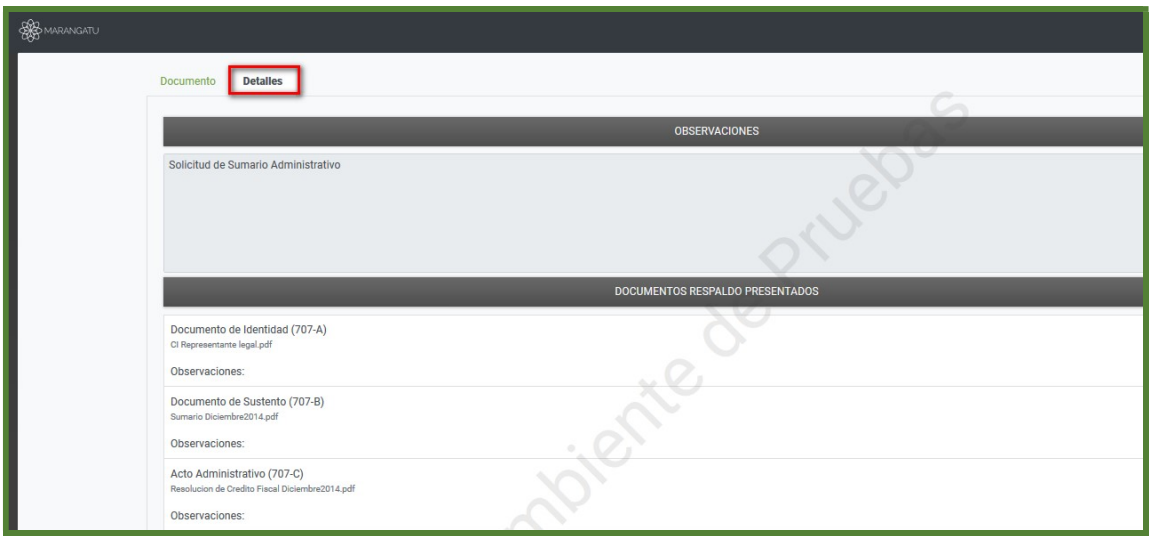

## Dirección de Asistencia al Contribuyente y de Créditos Fiscales 09/2020

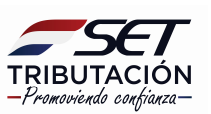